## **Abriendo, creando y guardando documentos.**

Todas las herramientas para abrir un documento que ya existe, generar uno nuevo y las diferentes opciones que tenemos cuando queremos guardarlo sin que modifiquemos el original, se encuentran dentro del **menú Archivo**, en la barra de menú.

Para abrir un documento que ya existe iremos sin nombre1 - OpenOffice.org 1.1.0 al menú **Archivo /Abrir**.

También lo podemos abrir pulsando en el símbolo **Abrir archivo** de la **barra de funciones** o utilizar la combinación de teclas **Ctrl. + O**.

Observa el cuadro de diálogo **Abrir** a través del cual tendrás que navegar hasta localizar el archivo. Para abrir un documento sólo hemos de seleccionarlo y pulsar en **Abrir**.

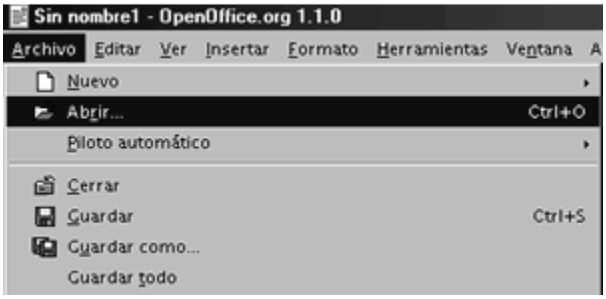

Si lo que pretendemos es abrir un documento nuevo, entonces optaríamos por la opción **Nuevo** del menú **Archivo** y aquí elegir el tipo de documento de **OpenOffice** a abrir. En este caso sería **documento de texto**.

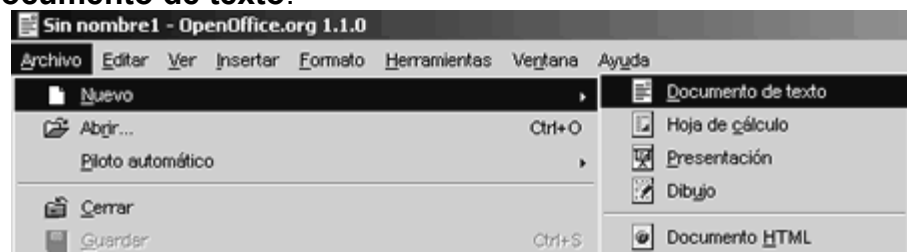

Puedes tener más de un documento abierto al mismo tiempo y pasar de uno a otro sin problemas. Solo hemos de hacer clic sobre la ventana minimizada. También podemos pasar de un documento a otro de OpenOffice a través del menú Ventana y pulsando sobre el nombre del documento que queramos visualizar. Recuerda que aquel documento precedido por un punto negro es el documento en el que nos encontramos.

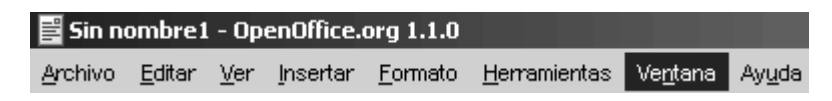

Una vez abierto el documento podemos cerrarlo directamente o volver a guardarlo. En caso de cerrarlo no nos guarda ninguno de los cambios que hayamos realizado. Para ello pulsamos en la opción **Cerrar** del menú **Archivo**.

Si hemos realizado algún cambio, nos preguntará si deseamos guardarlo. En caso afirmativo pulsamos en **Guardar**, si no queremos guardarlo pulsamos en **Rechazar**, y si queremos anular esa acción y regresar al documento pulsamos en **Cancelar**.

Si lo que queremos es guardarlo pulsamos sobre **Guardar**, también del menú **Archivo**, y nos guardará el documento en la misma carpeta y con el mismo nombre. Para guardarlo en otra carpeta o con un nombre diferente tendríamos que optar por la opción **Guardar como**. Con esta opción nos aseguramos de que el documento original no sufre ningún cambio.

Podemos seleccionar a través de **Guardar en** la carpeta donde vamos a guardarlo, o crear una nueva carpeta, y escribir un nombre nuevo para este documento en **Nombre de archivo**. Luego pulsaríamos **Guardar**.

Cuando se trata de un documento totalmente nuevo, al guardarlo por primera vez a través de **Guardar**, automáticamente nos abre el cuadro de diálogo **Guardar como** para ubicarlo y proporcionarle un nombre.

También tenemos la posibilidad de guardarlo nuestro documento en un formato distinto al original. Por defecto todos nuestros documentos creados y guardados con OpenOffice Writer se guardarán con el formato **OpenOffice.org 1.0 Documento de texto**, es decir, con la extensión .**sxw**. Sin embargo, tenemos la posibilidad de guardarlo en otro formato diferente si luego vamos a abrirlo en una aplicación distinta, como puede ser por ejemplo Microsoft Word.

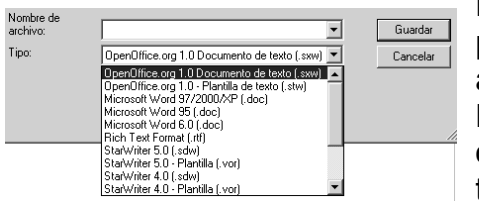

Recuerda que una de las ventajas de OpenOffice era que podía trabajar con documentos creados desde otras aplicaciones.

Para guardarlo en un formato diferente tendremos que optar por la opción **Guardar como** y en el cuadro de texto **Tipo** seleccionar de la lista desplegable el nuevo formato elegido.

Si tenemos más de un documento abierto nos aparecerá en el menú **Archivo** la opción **Guardar todo**, que permitirá guardar todos los documentos abiertos de una sola vez.

Podemos abrir, guardar y cerrar documentos de una forma más rápida a través de los símbolos situados en la barra de funciones:

Si tenemos más de un documento abierto al mismo tiempo OpenOffice nos permite cerrarlos todos de una vez, incluida la aplicación Writer, y salir completamente. Para ello hemos de dirigirnos a la opción **Terminar** del menú **Archivo**.

#### **Configurando la página**

Antes de empezar a escribir a máquina tenías que seleccionar el tamaño del papel que ibas a utilizar así como establecer los márgenes. Writer nos crea un nuevo documento predefinido, donde el tamaño, la orientación del papel y los márgenes vienen **prefijados**. No siempre dicho prediseño se corresponde con nuestras necesidades, por ejemplo en tu caso, el modelo de documento de pedidos es horizontal con lo que tendremos que cambiar la configuración de la página.

Para ello nos iremos al menú **Formato**, seleccionando a continuación la opción **Página**, al realizar dicha operación nos aparece un [cuadro de diálogo](javascript://) denominado **Estilo de página: Predeterminado**, el cual aparece estructurado en diferentes pestañas, situándonos en la pestaña **Página**.

El estilo de página predeterminada es el conjunto de características de la página que se aplican cada vez que creemos un documento nuevo. **Estilo de página: P** 

Podemos comprobar la configuración del estilo de página Predeterminado. En **Formato**, tiene asignado el papel, que en este caso es el A - 4, el **Ancho** y **Altura**, se corresponde a los folios que usamos normalmente. Estas dimensiones son modificables, si pulsamos la lista **Formato** y elegimos otro formato que no sea el A-4, veremos como cambian las dimensiones mostradas en los campos Ancho y Altura, En la parte derecha del cuadro de dialogo vemos una representación gráfica de cómo quedaría el papel.

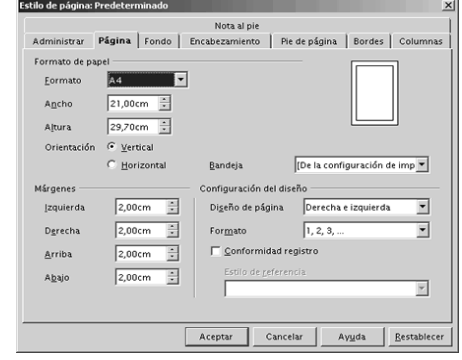

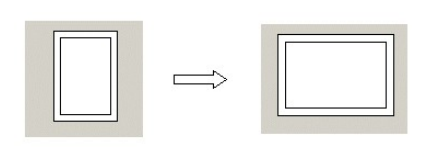

Una vez seleccionado las dimensiones del papel, el siguiente paso es seleccionar su orientación, que es vertical en el estilo de página "Predeterminado". Para cambiar a orientación horizontal pulsaremos en la casilla **Horizontal,** comprobando como ha cambiado la imagen.

Una vez elegido el tamaño y orientación del papel, el siguiente paso será configurar los márgenes del documento de texto. El estilo de página "Predeterminado" asigna 2,00 cm de margen por cada lado del papel, como podemos ver en los campos **Izquierda**,

#### **Derecha**, **Arriba**, y **Abajo**.

Fíjate como cada margen tiene a su derecha dos flechitas opuestas apuntando hacia arriba o hacia abajo respectivamente, la utilidad de dichas flechitas es si queremos incrementar el margen pulsaremos la flechita hacia arriba, y si queremos disminuir el margen pulsaremos la flechita hacia abajo.

### **Cortar, copiar y pegar**

Una vez que tenemos seleccionado nuestro texto, no sólo podemos eliminarlo sino que además tenemos la posibilidad de colocarlo en cualquier otra parte del documento, e incluso de otros documentos, sin necesidad de volver a escribirlo.

Con esto nos estamos refiriendo a las opciones de **Copiar, Cortar y Pegar**, ubicadas en el menú **Editar**.

Para **copiar** sólo hemos de seleccionar la parte del texto que nos interesa. Una vez seleccionada nos iremos al menú **Editar** y pulsaremos sobre la opción **Copiar**. Con esta operación hemos guardado dicho texto en el [portapapeles](javascript://) para usarlo más adelante.

Con la opción **Cortar** enviamos al portapapeles el texto seleccionado al tiempo que lo eliminamos del documento. Para cortar el procedimiento que seguimos es el mismo que para copiar, solo que en este caso elegimos **Cortar** del menú **Editar**.

Habitualmente usamos **Cortar** para cambiar un bloque de texto de lugar.

Una vez copiado o cortado el texto, podemos ubicarlo en cualquier otra parte del documento. Para ello, colocamos el cursor en el sitio adecuado y pulsamos **Pegar**. Automáticamente reproducirá el texto previamente copiado o cortado y podremos seguir pegándolo mientras no volvamos a copiar o cortar de nuevo.

La opción **Pegar** consiste en reproducir el contenidos del portapapeles en el lugar donde esté el **punto de inserción**, y solamente estará disponible cuando haya datos en el **portapapeles**.

Alternativamente, podemos realizar estas acciones usando combinaciones de teclas, siendo para **Copiar Ctrl. + C**, para **Cortar Ctrl. + X** y para **Pegar Ctrl. + V**. También podemos usar las opciones del [menú contextual](javascript://)

### **Resumiendo:**

- 1. Selecciona el texto a copiar con doble clic y cópialo con **Editar / Copiar**.
- 2. Haz clic en la ventana minimizada del otro documento situada en la barra de inicio, situa el cursor donde quieras pegar el texto y ve a **Editar / Pegar**.
- 3. Vuele a al primer documento haciendo clic sobre éste en la barra de inicio, selecciona el nuevo texto y pulsa el símbolo **Copiar**. Regresa al segundo documento, sitúa el cursor y pulsa **Pega**.
- 4. Selecciona el texto y ve a **Editar / Cortar**. Sitúa el ratón donde vayas a pegarlo y pulsa **Pegar**.

## **Buscar y reemplazar**

Cuando estamos trabajando con documentos de gran extensión o simplemente tenemos la necesidad de cambiar alguna palabra, número... que se repite a lo largo del documento por otro, a veces puede resultar tedioso ir buscándolos y modificándolos uno por uno, o simplemente el localizar determinados pasajes del texto. Con la opción de **Buscar y Reemplazar** esta tarea se simplifica al máximo, ahorrando tiempo y esfuerzo.

La opción buscar la puedes encontrar dentro de las opciones del menú **Editar**, apareciéndote como **Buscar y Reemplazar**. El cuadro de diálogo es como el que muestra la imagen.

Una vez abierto este cuadro de diálogo, realizaremos nuestra búsqueda escribiendo la cadena de caracteres en el cuadro de texto **Buscar**. Pulsaremos a continuación el botón **Buscar** y el proceso habrá comenzado. Si tiene éxito, nos mostrará la siguiente cadena de caracteres que se corresponde con la buscada proporcionándonos nuevamente la opción de Reemplazarla por otra o continuar con la búsqueda. Si queremos buscar de una vez toda esta cadena en el documento pulsaremos entonces en **Buscar todo**.

También podemos seleccionar previamente la palabra y pulsar luego sobre la opción **Buscar y Reemplazar**.

En la búsqueda que realicemos podemos establecer una serie de criterios para concretar o ampliar más la búsqueda. En la sección de **Opciones** podemos controlar estos criterios activando la opción u opciones que nos interesen.

De este modo podremos buscar **sólo palabras completas**, aquellas que **coinciden exactamente** con el término escrito en la búsqueda o **semejantes**, dentro de una **selección**, desde el punto de inserción hasta el principio del documento, **buscar** [estilos](javascript://) de [párrafos,](javascript://) con determinados **atributos y formatos** e incluso usando caracteres comodines con la opción **Expresiones regulares**.

Ya buscada la cadena de caracteres tendremos la opción de cambiarla por otra. Para ello escribiremos en el cuadro de texto **Reemplazar por** los caracteres por los que queremos cambiarlo y pulsamos el botón **Reemplazar** para que tenga lugar el cambio. Si lo que queremos es que el cambio afecte a todas las que coincidan en el documento pulsaremos entonces en **Reemplazar todo**.

Otra forma de activar la opción de búsqueda es pulsando al mismo tiempo las teclas **Ctrl + F** o pulsando en la **barra de herramientas** principal el icono con prismáticos.

Para cerrar el cuadro de diálogo haremos clic en el botón **Cerrar**.

Podemos mantener en primer plano en la pantalla el cuadro de diálogo **Buscar y Reemplazar** mientras se trabaja en el texto. Basta pulsar sobre el texto para desactivar el cuadro y pulsar nuevamente sobre él para volver a activarlo.

### **Resumiendo:**

- 1. Haz clic en el símbolo **Buscar** de la **Barra de edición** principal para abrir el cuadro de diálogo **Buscar y Reemplazar**.
- 2. Escribe el texto en a buscar en el cuadro de texto **Buscar** y pulsa **Buscar todos**. Luego escribe el texto por el que queremos cambiarlo en el cuadro de texto **Reemplazar por** y pulsa en **Reemplazar todo**. Cierra el cuadro de diálogo pulsando en **Cerrar**.

### **Deshacer y Restaurar**

Es posible que una vez hayamos introducido nuevos cambios en el documento o hayamos cometido algún error y queramos volver a la situación anterior. Con las opciones de **Deshacer** y **Restaurar** OpenOffice nos ofrece la posibilidad de rectificarlo.

Estas opciones se encuentran en el menú **Editar** y su manejo es muy sencillo:

Para deshacer la última acción usaremos **Deshacer** y si hemos deshecho algo se puede volver a hacer usando **Restaurar**.

Si observas en el menú **Editar**, la opción de **Rehacer** no aparecerá activa hasta que no hayamos deshecho algo y siempre serla última acción deshecha. También nos indicará aquí cuál es esta acción. Otra forma de acceder a estas opciones es a través de los iconos de la **Barra de funciones**.

Junto a estas dos acciones nos aparecerá la opción **Repetir** o **Último comando**. Esta función realiza nuevamente la acción del último comando ejecutado. Junto al menú **Repetir** puedes ver el comando de que se trate.

OpenOffice guarda en memoria las últimas veinte acciones, por lo que sólo podremos deshacer esas últimas veinte acciones.

Para aumentar este número debemos dirigirnos al menú Herramientas / Opciones / Memoria de trabajo, y modificar el número en el recuadro Cantidad de pasos. El valor máximo que puede tomar es de 100 pero a mayor número más memoria se requerirá.

## **Cambiando la fuente, el tamaño y el estilo**

Podemos modificar la [fuente,](javascript://) el tamaño y el estilo de los [caracteres,](javascript://) que son fundamentales a la hora de realzar el texto, llamar la atención sobre determinadas partes del documento, mejorar su apariencia y facilitar su legibilidad.

Por defecto, es decir, si no se cambia, la fuente de los caracteres introducidos en un documento de OpenOffice Writer es Times New Roman y el tamaño 12. Además, los caracteres no tendrán aplicado ningún estilo.

Podemos seleccionar una nueva fuente y un tamaño distinto mediante los menús desplegables correspondientes de la **Barra de objetos**:

Si cambiamos la fuente y el tamaño y no movemos el cursor de lugar, los nuevos caracteres que introduzcamos en el documento tendrán la nueva fuente y el nuevo tamaño seleccionados.

Para cambiar el estilo del texto a introducir tendremos que pulsar alguno de los botones de estilos de la **Barra de objetos**:

Los botones de estilo aparecerán recuadrados tras ser pulsados, indicando que los caracteres introducidos a partir de ese momento tendrán los estilos seleccionados.

También podemos cambiar la fuente, el tamaño y el estilo de un texto ya introducido, para eso tendremos que seleccionarlo primero y después cambiar lo que deseemos de la misma forma que hemos visto antes.

Otra forma es utilizando la pestaña **Fuente** del cuadro de [diálogo](javascript://) **Caracteres**. Para abrir este cuadro de diálogo tendremos que hacer clic sobre el menú **Formato** y, después, seleccionar la opción **Carácter**.

### **Cambiar la fuente, el tamaño y de un texto**.

- 1. Seleccionamos los caracteres cuya fuente y tamaño queremos cambiar.
- 2. Seleccionamos la nueva fuente y el nuevo tamaño en los desplegables correspondientes.
- 3. Desde la Barra de Formato podremos cambiar además, la alineación, el estilo del texto, el color de la letra, el fondo, etc.

### **Actividades**

- 1. Abre un documento nuevo.
- 2. Configura la página eligiendo valores distintos a los predeterminados.
- 3. Escribe un texto o copia desde esta página el Capitulo 1 de Platero
- 4.<http://audiotaller.wordpress.com/2008/02/16/platero-y-yo/>
- 5. Guárdalo con formato word en la carpeta de documentos.
- 6. Reforma el texto y utiliza la opción Deshacer.
- 7. Selecciona, copia, corta y pega utilizando las diferentes formas que hay de realizarlo.
- 8. Cambia su formato: Tipo de letra, Tamaño, Espacio entre líneas, Subrayado, Negrita, Alineación, etc.
- 9. Desde en Menú Editar, Busca una palabra y reemplázala por otra.
- 10.Guarda ahora el archivo en la misma carpeta pero con formato wirter.

# **Alineando párrafos**

Las cuatro formas de alinear el texto de los párrafos permitidas en OpenOffice Writer son:

- **Alinear a la izquierda:** en este tipo de alineación, todas las líneas del párrafo quedan alineadas por la izquierda. La alineación a la izquierda facilita la lectura.
- **Justificado:** en este tipo de alineación todas las líneas, salvo la última, quedan perfectamente alineadas por ambos lados. En muchas ocasiones el texto justificado llega a ser más estético y, por tanto, más adecuado, aunque puede ocurrir que las líneas se muestren muy apretadas o excesivamente abiertas.
- **Alinear a la derecha:** en este tipo de alineación, todas las líneas del párrafo quedan alineadas por la derecha. La alineación a la derecha es adecuada para textos cortos y se aprovecha muy bien en ciertas situaciones o necesidades de diseño. Para textos medianos o largos no es recomendable, puesto que dificulta el ritmo de la lectura.
- **Centrado:** en este caso las líneas quedan colocadas simétricamente respecto al centro del documento. Se utiliza con frecuencia para centrar encabezados o títulos, pero es pésimo para textos largos.

Podemos cambiar la alineación del texto en los párrafos ejecutando **Formato** / **Párrafo** y seleccionando la pestaña **Alineación**:

## **Resumiendo: cambiar la alineación de algunos párrafos**.

- 1. Situamos el cursor en el primer párrafo.
- 2. Hacemos clic sobre el icono **Centrado** de la **Barra de objetos**.
- 3. Situamos el cursor en otro párrafo de los que queremos centrar.
- 4. Ejecutamos **Formato** / **Párrafo**.
- 5. Seleccionamos la pestaña **Alineación**.
- 6. Seleccionamos la opción **Centrado**.
- 7. Pulsamos **Aceptar**.

## **Configurando espacios e interlineado**

Para mejorar la legibilidad del documento podemos variar los espacios delante y detrás de cada párrafo y el espacio entre las líneas de los párrafo (interlineado).

Podemos. cambiar el interlineado y el espacio delante y detrás de los párrafos ejecutando **Formato** / **Párrafo** y seleccionando la pestaña **Sangrías y espacios**

Para cambiar los espacios delante y detrás del párrafo tenemos que introducir un valor en las casillas correspondientes, mientras que el interlineado lo elegimos mediante un menú desplegable.

El interlineado **Sencillo** es el que tenemos por defecto. El interlineado **1,5 líneas** introduce entre las líneas del párrafo un espacio vertical igual a la mitad de la altura de la fuente y el interlineado **Doble** introduce entre las líneas del párrafo un espacio vertical equivalente a la altura de la fuente.

- 1. Seleccionamos los párrafos cuyo interlineado y espacios queramos cambiar.
- 2. Ejecutamos **Formato** / **Párrafo**.
- 3. Seleccionamos la pestaña **Sangría y espacios**.
- 4. Introducimos los espacios que deseemos y seleccionamos el interlineado.
- 5. Pulsamos **Aceptar**.

# **Introduciendo y configurando imágenes.**

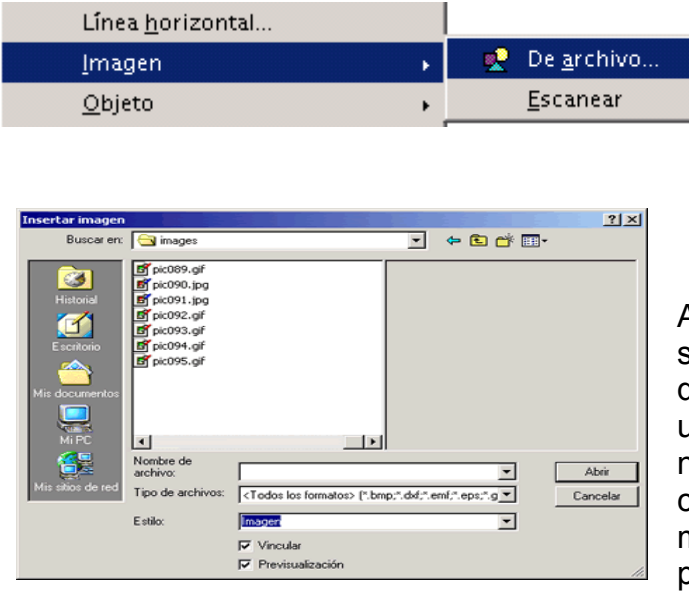

Para insertar una imagen lo primero que tienes que hacer es Situarte en la parte del documento en la que quieres insertarla y pulsas el menú Insertar, y seleccionas la opción **Imagen.**

Al pulsar la misma aparece un submenú selecciona la opción **De archivo**, pues quieres insertar una imagen ubicada en un [archivo](javascript://) situado en alguna carpeta de nuestro ordenador, por el contrario en el caso que quieras introducir una imagen nediante el [escáner](javascript://) selecciona como su propio nombre indica la opción **Escanear**.

Después de seleccionar la opción **De archivo** nos aparecerá un cuadro de [diálogo](javascript://) denominado **Insertar imagen** a través del cual podremos seleccionar el archivo que queremos insertar y una vez seleccionado pulsaremos **Abrir**.

Hay dos casillas que aparecen en la parte inferior del cuadro de diálogo: **Vincular**, y **Previsualización**. La casilla **Previsualización** sirve para poder visualizar la imagen que quiero insertar, de este modo podré corroborar que efectivamente es la que deseo, muy útil para nombres de archivos con poca significación sobre su contenido. En cuanto a la casilla **Vincular**, activarás esta casilla en el caso que quieras tener actualizada la imagen insertada, ya que en el caso que no actives dicha casilla si se produce una modificación en el archivo de imagen origen, dicho cambio no se verá reflejado en el documento en el que has insertado la imagen.

Para borrar una imagen solo tienes que seleccionar la misma y pulsar la tecla [Suprimir .](javascript://) Para copiar o cortar una imagen actuaremos de igual forma que si se tratará de otro objeto o texto.

### **Resumiendo:**

- 1. Sitúate en la posición donde quieras insertar la imagen.
- 2. Pulsa el menú **Insertar**, y selecciona la opción **Imagen**.
- 3. Selecciona ahora la opción **De archivo**.
- 4. Explora por los directorios hasta encontrar el archivo de imagen que quieres insertar.
- 5. Como no te acuerdas del nombre del archivo, activa la casilla **Previsualización**.
- 6. Además como quieres tener siempre actualizada la imagen activa la casilla **Vincular**.
- 7. Por último, pulsa el botón **Abrir**.

También puedes acceder al cuadro de diálogo **Imagen**, haciendo doble - clic sobre la imagen.

Una vez allí, en el bloque **Ancla** de la pestaña **Tipo**, vemos activada la casilla **Al párrafo**, Por defecto la imagen tiene un anclaje al párrafo. De este modo, tiene una **alineación vertical hacia arriba** y se coloca en el borde superior del párrafo. Además, al tener la imagen una **alineación horizontal centrada** la imagen se coloca en el centro de la línea. Desde el botón **Cambiar Ancla** situado en la barra de objeto **Imagen**, podemos modificar el anclaje de la imagen seleccionada.

**Resumiendo:** Para cambiar el anclaje de una imagen.

- 1. Selecciona la imagen y de la barra de objetos **Imagen**, pulsa el botón **Cambiar Ancla.**
- 2. A continuación selecciona la opción **A la página**.
- 3. Pulsa de nuevo el botón **Cambiar Ancla**, y elige la opción **Al párrafo**.
- 4. Arrastra el ancla hasta situarla en el borde izquierdo del último párrafo.
- 5. Pulsa el botón de **alineación a la derecha**, de la barra de objetos **Imagen.**
- 6. Pulsa el botón de **alineación hacia abajo**, de la barra de objetos **Imagen**.
- 7. Haz doble clic sobre la imagen para acceder al cuadro de diálogo **Imagen**.

Aparte del ajuste **Antes** podemos encontrar los siguientes ajustes:

- 8. **Después**: se ajusta el texto al lado derecho del objeto si hay espacio suficiente.
- 9. **Paralelo**: se ajusta el texto por los cuatro lados del objeto.
- 10. **Continuo**: se coloca el objeto delante del texto.
- 11. **Dinámico**: se ajusta el texto automáticamente a la izquierda, a la derecha o a los cuatro lados del objeto, teniendo en cuenta que si la distancia entre el objeto y el margen de la página es de menos de 2 cm, el texto no se ajusta.

Desde la pestaña **Ajuste** además de seleccionar el tipo de ajuste de la imagen, podemos configurar el espacio en centímetros existentes desde los distintos bordes de la imagen al texto que le rodea en cualquiera de las 4 direcciones. De este modo, sólo tendríamos que insertar el número de centímetros de espacio o pulsar en las flechas de incremento o decremento en la dirección deseada en algunos de los campos **Arriba**, **Abajo**, **Izquierda**, o **Derecha**.

Además del tipo de ajuste y espacio de la imagen en relación al texto, podemos seleccionar otras opciones, dependiendo a veces del tipo de ajuste seleccionado:

- 1. **Primer párrafo:** inicia un nuevo párrafo debajo del objeto tras pulsar la [tecla](javascript://) Intro. El espacio entre los párrafos lo determina el tamaño del objeto.
- 2. **En el fondo:** mueve el objeto seleccionado al fondo. Esta opción sólo está disponible si se ha seleccionado el tipo de ajuste **Continuo**.
- 3. **Contorno:** ajusta el texto siguiendo la forma del objeto. Esta opción no está disponible para el tipo de ajuste **Continuo** ni para los marcos.
- 4. **Sólo en el exterior**: ajusta el texto sólo alrededor del contorno del objeto y no en zonas abiertas dentro del objeto.

Resumiendo: Para dar ajuste a una imagen:

- 1. Hacemos doble clic sobre la imagen que queramos ajustar.
- 2. Una vez en el cuadro de diálogo **Imagen**, vete a la pestaña **Ajustes**.
- 3. Selecciona el tipo de ajuste que desees, en este ejemplo **Antes**.
- 4. Pulsa **Aceptar** para volver al documento, aplicando dicho ajuste.
- 5. Desactiva el ajuste aplicado pulsando de la barra de objetos el botón **Desactivar ajuste**, volviendo a la situación inicial.

# **Cambiando el tamaño**

Para aumentar el tamaño de una imagen en una dirección determinada basta con arrastrar el marcador respectivo hasta conseguir el tamaño deseado.

Para recortar una imagen tenemos que acceder a la pestaña **Recortar** del cuadro de diálogo **Imagen**. En dicha pestaña podemos configurar tanto el tamaño de la imagen como recortar la misma.

En dicha pestaña nos encontramos el bloque **Tamaño de la imagen** a través del cual puedes visualizar en centímetros las dimensiones que presenta la imagen. Por otro lado, en el bloque **Escala**, podemos visualizar la proporción del tamaño de la imagen respecto al lienzo.

De este modo, si nos fijamos en el bloque **Escala**, el campo **Ancho** de la escala muestra un 100% debido a que la anchura de la imagen y el lienzo es la misma, por el contrario, como hemos modificado la altura de la imagen muestra una proporción del 182% respecto al tamaño del lienzo. Piensas que será mejor volver al tamaño que tenía la imagen antes de expandirla para ello pulsas pulsa el botón **Tamaño original**, volviendo al 100% en la escala.

Una vez restablecida la imagen empiezas a recortar el marco rojo que rodea la misma, para ello, te diriges al bloque **Recortar**, donde aparecen 4 campos respondiendo a los cuatro lados de la imagen. A medida que vas introduciendo los centímetros necesarios en cada uno de los 4 campos vas comprobando en resultado en el dibujo.

Una vez que estas conforme con el resultado, tienes que activar la casilla **Conservar la escala**, ya que sirve para recortar el tamaño del lienzo dejando la imagen inalterable, es decir manteniendo la proporción entre lienzo e imagen. Sin embargo, si seleccionas la casilla **Conservar el tamaño de la imagen**, se reduce la imagen manteniendo el tamaño del lienzo, con lo que se pierde la proporcionalidad, ya que la imagen tiene que expandirse para completar aquella zona del lienzo que se haya quedado vacía.

**Resumiendo**:Para modificar y recortar el tamaño de una imagen.

- Selecciona la imagen y arrastra el marcador inferior central hacia abajo.
- Haz doble clic en la misma para acceder al cuadro de diálogo **Imagen**.
- Pulsa el botón **Tamaño Original** para restablecer las dimensiones de la imagen.
- En el bloque **Recortar** introduce el valor deseado en cada uno de los 4 lados de la imagen.
- Pulsa el botón **Aceptar**.
- Arrastra el hacia abajo el marcador inferior derecho.

### **Creando Tablas**

Para insertar una tabla podemos hacerlo de diferentes maneras, una forma es desplegando la barra flotante **Insertar**, para acceder a ella tienes que dirigirte a la [barra](javascript://) [de herramientas](javascript://) principal que se distribuye verticalmente.

Una vez allí debes pinchar en el botón **Insertar**, que es el situado más arriba, y dejarlo pulsado hasta que aparezca la barra despegable **Insertar** 

Otra forma de introducir una tabla es mediante el cuadro de diálogo **Tabla**, para acceder a él podemos hacerlo de diferentes formas, una de ellas es haciendo un clic sobre el botón **Insertar tabla** de la barra flotante **Insertar**. Aunque también podrías hacerlo pulsando simultáneamente las teclas **Ctrl**. + **F12**, o bien desde el menú **Insertar**, seleccionando posteriormente la opción **Tabla**.

De una forma u otra una vez que estemos en el cuadro de diálogo **InsertarTabla**, en el bloque **Tamaño de la tabla** introduciremos el número de columnas y filas que queramos en este caso 1 columna y 3 filas.

Además de definir el número de filas y columnas podemos configurar otras opciones de la tabla. Activaremos la casilla **Encabezado** en el caso que queramos que la primera fila de la tabla se comporte como un encabezado presentando un estilo diferente que el resto de filas de la misma, que será negrita y cursiva. Además en el caso que activemos esta casilla de habilitará la casilla **Repetir en cada página**, que la activaremos o no según queramos que el encabezado aparezca en todas las páginas o solo en la primera.

Activaremos la casilla **Borde**, para que la tabla tenga un borde alrededor, y no tendremos en cuenta la casilla **No dividir tabla**, debido a que nuestro panfleto tiene una sola página, y dicha casilla sirve para los casos en los que la tabla no quepa en una sola página configurando si queremos dividirla en dos partes o que la pase íntegramente la tabla a la página siguiente.

Resumiendo: como insertar una tabla cuya dimensión sea 1 columna y 3 filas.

- Sitúate en la parte del documento donde quieras insertar la tabla.
- Pulsa el botón **Insertar** de la barra de herramientas.
- Inserta en el campo columna el valor 1, o pulsa la flecha disminuir.
- Inserta en el campo fila el valor 3, o pulsa la flecha aumentar
- Desactiva la casilla **Encabezado** y pulsa el botón **Aceptar**.
- Pulsa el botón **Insertar** y mantenlo pulsado.
- Vete al icono **Insertar tabla** de la barrar flotante **Insertar**.
- Selecciona la dimensión 1 X 3

#### Manejando la tabla

Puedes desplazarte por las celdas. Para avanzar a la siguiente pulsaré la tecla [tabulador,](javascript://) por el contrario, para retroceder a la celda anterior debes primero pulsar la tecla [mayúscula](javascript://) y sin soltarla pulsar la tecla [tabulador.](javascript://)

Para eliminar una tabla tienes dos formas de hacerlo, una primera forma consiste en seleccionar desde la primera línea antes de la tabla hasta la siguiente línea después de la tabla, y posteriormente pulsar la tecla [Supr.](javascript://) Una segunda forma es seleccionar la tabla y a continuación pulsar el botón derecho para abrir el menú contextual, seleccionando a continuación la opción **Fila** o **Columna**, y posteriormente **Borrar**.

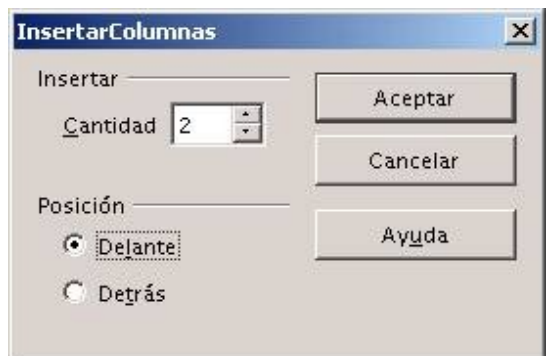

Para insertar una fila te sitúas en la fila contigua a la que vas a insertar, y pulsas el botón insertar fila de la **barra de [objetos](javascript://) Tablas**,e inmediatamente aparece una nueva fila. Realizas este proceso dos veces, teniendo en total 4 filas y pasas a insertar las 2 columnas. Para ello puedes pulsar 2 veces en el botón insertar columna, o bien abrir el menú contextual y seleccionar la opción **Columna** y a continuación **Insertar**,

apareciéndonos el cuadro de diálogo **InsertarColumnas**.

# **Mejorando la tabla**

Para expandir la altura de la fila correspondiente al encabezado, para ello te sitúas en la fila que quieres cambiar y abres el menú contextual. Una vez en el mismo selecciona la opción **Fila**, y posteriormente la opción **Altura**, apareciéndonos el cuadro de diálogo **Altura de fila**.

Fíjate como está activada la casilla **Ajuste dinámico** por defecto, de este modo, la altura de la fila vendrá determinada por la altura del mayor contenido que alberga la fila. Como no queremos que haga este ajuste desactivamos dicha casilla, e insertare una altura de la fila de 1,50 cm.

También podemos configurar la anchura y altura de una celda usando el botón **Optimizar** situado en la barra de objetos Tabla. Al pulsar dicho botón nos aparece un submenú con 4 opciones a elegir, dependiendo si hemos seleccionado una o varias celdas. De este modo, si hemos seleccionado una celda podemos ajustar la anchura y la altura de la misma al tamaño del contenido que alberga. Por el contrario, si hemos seleccionado varias celdas, podemos ajustar la altura y anchura de las celdas seleccionadas a la mayor anchura o altura de todas ellas.

Además de cambiar la anchura de la columna y la altura de la fila, podemos configurar el espacio de separación que existe entre la tabla y el texto que rodea la misma, al igual que vimos cuando ajustamos la imagen. De este modo, si te sitúas en cualquier celda de la tabla y seleccionas la opción **Tabla** del menú contextual, accederás al cuadro de diálogo **Tabla**, donde en la pestaña **Tabla**, y en el bloque **Espacios** podemos insertar en cada uno de los cuatro lados de la tabla, el número de cm de espacio respecto al texto que la rodea, como aparece en la imagen.

Además, en el bloque alineación puedes seleccionar el tipo de alineación que desees para la tabla que por defecto hace referencia a los márgenes horizontales de la misma. De este modo, la tabla presenta por defecto una alineación **Automática,** en la cual la tabla se alinea tanto al margen tanto derecho como izquierdo.

En caso que quiera alinearla a un solo margen señalaré **Izquierda** o **Derecha**, o en el caso que quiera alinearla al centro señalare **Centrada**.

Situándonos en una celda y seleccionando la opción Celda del menú contextual podemos alinear la disposición del texto inclusive en la misma, tanto arriba, centrada como abajo. Pero hay otras dos alineaciones que no responden a los márgenes de la página sino a los valores que hayas introducido en el bloque **Espacios**. De este modo, la alineación **De izquierda** atiende al valor que inserte en el campo **Izquierdo** del bloque **Espacios**. Por otro lado, la alineación **Manual** además de atender al campo de espaciado izquierdo, obedece al espaciado derecho, al superior e inferior.

- 1. Sitúate el puntero del ratón encima del borde de la columna que quieres expandir.
- 2. Una vez que aparezca el puntero de expandir púlsalo, para visualizar el resultado de la expansión del borde de la columna.
- 3. Para aumentar la altura de la fila sitúate en la fila que quieres aumentar.
- 4. Pulsa el botón derecho para abrir el menú contextual.
- 5. Selecciona la opción **Fila**, y a continuación **Altura**
- 6. Desactiva la casilla **Ajuste Dinámico.**
- 7. Inserta el valor 1,50 cm en la casilla **Altura**, y pulsa **Aceptar.**

# **Dando fondo y borde a la tabla**

Las tablas como cualquier otro objeto de Writer, permite asignarle tanto un borde como el fondo que queramos, pero con una diferencia sustancial, que las tablas al estar compuestas por celdas, filas y columnas, podemos darle a cada elemento específico las propiedades que queramos. De este modo, decides asignarle un borde mas grueso a la tabla, así como dar un fondo salmón al encabezado. Para ello, te sitúas en cualquier celda del encabezado pulsas el botón derecho y seleccionas la opción **Tabla**, accediendo al cuadro de diálogo

### **Formato deTabla**.

Para configurar el fondo de la tabla debes dirigirte a la pestaña **Fondo.** Una vez allí, seleccionas de la lista **Como** el valor **Color**, ya que podemos seleccionar también cualquier imagen como fondo en vez de un color, y de la lista **Para** seleccionas el valor **Fila**, a continuación seleccionas el color salmón, identificado como **Naranja 4**, y por último

#### pulsa **Aceptar**.

Ya has insertado el fondo, el siguiente paso será configurar los bordes. Para ello accedes de nuevo al cuadro de diálogo **Formato de tablas**, dirigiéndote posteriormente a la pestaña **Bordes**. Una vez allí, dependiendo de lo que vayamos a hacer seleccionaremos una disposición de líneas u otras, en tu caso como quieres cambiar tanto el borde exterior como las líneas interiores pinchas en el cuadro **Bordes exterior y todas las líneas interiores** . Empiezas a modificar el borde exterior para ello seleccionas el grosor del borde, en tu caso **2,50 pt**, dejando el color **Automático.** Una vez seleccionadas las opciones pinchas en algún punto del borde exterior de la tabla, comprobando como ha cambiado el grosor de la misma. A continuación pasas a cambiar el color de las líneas interiores, para ello vuelves al grosor por defecto, que corresponde a **0,05 pt.,** y seleccionas de la lista **Color** el valor **Verde**, a continuación pulsas en la parte del dibujo correspondiente a las líneas interiores de la tabla cambiando a dicho color las mismas, y por último pulsas **Aceptar.**

**Resumiendo**: Como asignar un borde exterior grueso y un borde fino verde al interior de la misma. Además de asignar el color salmón al encabezado.

- 1. Sitúate en el encabezado y abre el menú contextual.
- 2. Selecciona la opción **Tabla**, y vete a la pestaña **Fondo**.
- 3. Selecciona de la lista **Como** el valor **Color**, y de la lista **Para** el valor **Fila**.
- 4. Selecciona el color que desees y vete a la pestaña **Bordes**.
- 5. Quita todos los bordes, y selecciona el color verde y el estilo de **0,05** pt.
- 6. Pulsa en el borde interior vertical y horizontal, y por último el borde exterior superior.
- 7. Cambia el color a **Negro** y el estilo a **1,50** pt., y fíjate como cambia el borde exterior.
- 8. Asigna esta configuración a los demás bordes exteriores de la tabla.

### **Insertando viñetas y numeraciones**

Para colocar viñetas o numeración a un conjunto de párrafos tenemos que seleccionarlos y hacer clic respectivamente sobre el botón **Activar/desactivar viñetas** o **Activar/desactivar numeración**.

Podemos cambiar el tipo de numeración o la forma de las viñetas para mejorar la presentación. Para eso tenemos que poner el cursor en uno de los párrafos de la numeración o de la lista de viñetas y ejecutar **Formato** / **Numeración y viñetas**.

En la pestaña **Viñetas** podemos seleccionar uno de los tipos de viñetas para nuestra lista.

Tenemos más tipos diferentes en la pestaña **Imágenes**.

En la pestaña **Tipos de numeración** podemos ver los distintos tipos de numeración que nos ofrece OpenOffice Writer.

Vamos a poner viñetas a la lista de productos en oferta del panfleto para ordenarlos y resaltarlos.

- 5. Seleccionamos los párrafos a los que vamos a poner viñetas.
- 6. Hacemos clic sobre el icono **Activar/desactivar viñetas**.
- 7. Ejecutamos **Formato** / **Numeración y viñetas**.
- 8. Hacemos clic sobre la pestaña **Imágenes**.
- 9. Selecciona una imagen y pulsa **Aceptar**.

### **Actividades**

- 11. Abre el archivo de Platero
- 12.- Centra el Título, Justifica el Texto y alinea a la derecha el nombre del autor.
- 13.- Configuara el interlineado a 1,5 espacios.
- 14.- Inserta viñetas de numeración.
- 15.- Busca en internet una imagen de Platero.
- 16.- Guárdala en la carpeta que desees e insertala en el texto
- 17.- Modifica su tamaño.
- 18.- Copia un texto de un periódico (debe ser de al menos media página).
- 19. Selecciona el texto copiado y ponlo en dos columnas.
- 20.- Inserta una tabla de 3 filas y 6 columnas.
- 21. Investiga los diferentes etilos de tablas.
- 22.- Guarda los textos con formato word y con formato writer.